# **MERID Communication Driver**

**Driver for Serial Communication** with MERIDIAN Universal Gas Detector

<span id="page-0-0"></span>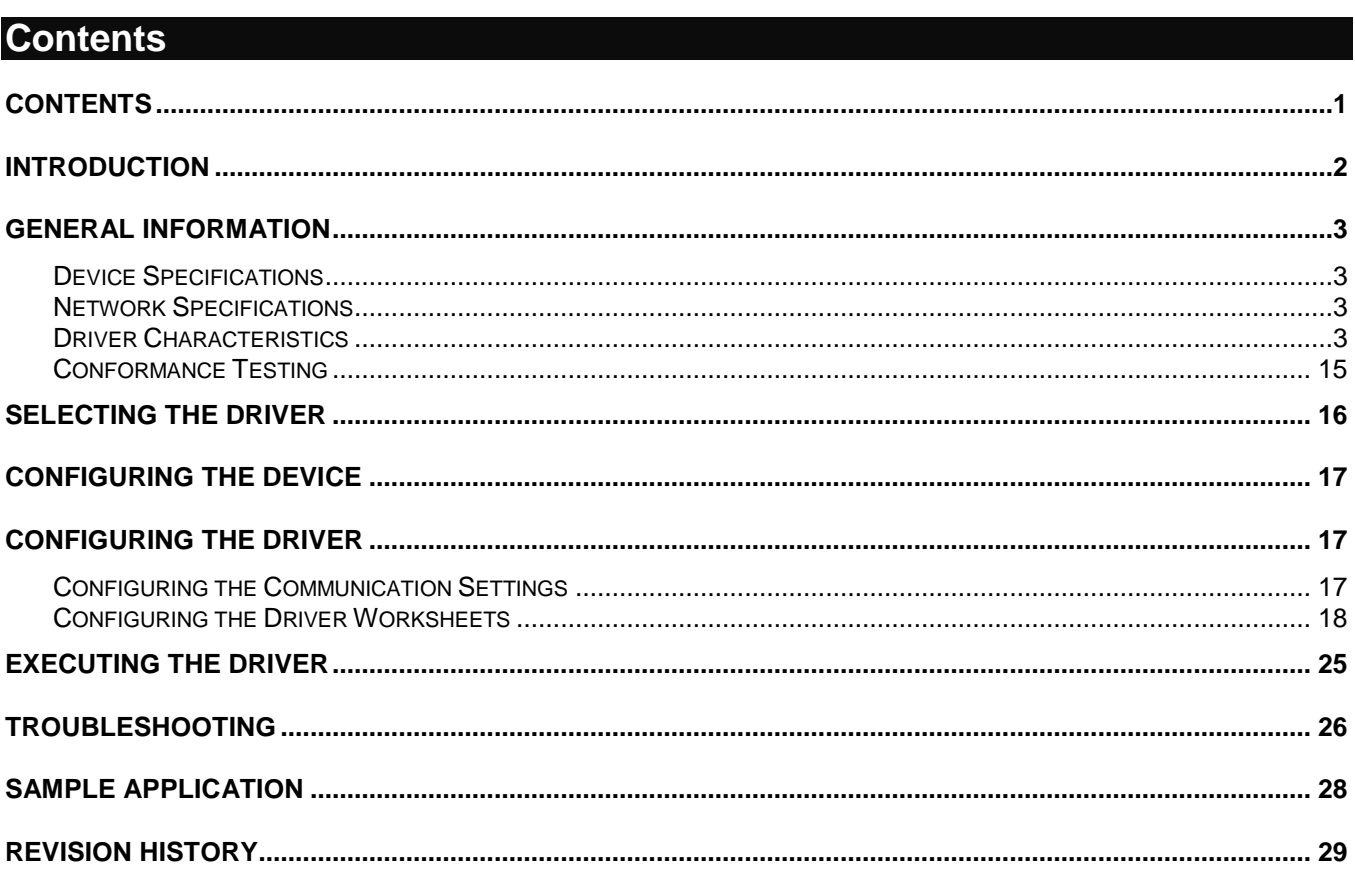

# <span id="page-1-0"></span>**Introduction**

The MERID driver enables serial communication between the Studio system and the MERIDIAN Gas Detector from Scott Safety through a proprietary variation of the Modbus protocol.

This document will help you to select, configure and execute the MERID driver, and it is organized as follows:

- **Introduction**: This section, which provides an overview of the document.
- **General Information**: Identifies all of the hardware and software components required to implement communication between the Studio system and the target device.
- **Selecting the Driver**: Explains how to select the MERID driver in the Studio system.
- **Configuring the Device**: Describes how the target device must be configured to receive communication from the MERID driver.
- **Configuring the Driver**: Explains how to configure the MERID driver in the Studio system, including how to associate database tags with device registers.
- **Executing the Driver**: Explains how to execute the MERID driver during application runtime.
- **Troubleshooting**: Lists the most common errors for this driver, their probable causes, and basic procedures to resolve them.
- **Sample Application**: Explains how to use a sample application to test the MERID driver configuration
- **Revision History**: Provides a log of all changes made to the driver and this documentation.

#### **Notes:**

 This document assumes that you have read the "Development Environment" chapter in Studio's *Technical Reference Manual*.

# <span id="page-2-0"></span>**General Information**

This chapter identifies all of the hardware and software components required to implement serial communication between the MERID driver in Studio and remote devices using the MERIDs protocol.

# <span id="page-2-1"></span>*Device Specifications*

To establish serial communication, your target device must meet the following specifications:

- **Manufacturer:** Scott Safety (a Tyco business)
- **Compatible Equipment:** MERIDIAN Universal Gas Detector
- **Programmer Software:** None

#### <span id="page-2-2"></span>*Network Specifications*

To establish communication, your device network must meet the following specifications:

- **Device Communication Port**: Device's built-in Serial Port
- **Physical Protocol**: RS232 / RS485
- **Logic Protocol**: Proprietary variation of the Modbus protocol
- **Device Runtime Software**: None
- **Specific PC Board**: None
- **Cable Wiring Scheme**: Standard RS485 connection (see device's manual for details)

### <span id="page-2-3"></span>*Driver Characteristics*

The MERID driver package consists of the following files, which are automatically installed in the **\DRV** subdirectory of Studio:

- **MERID.INI:** Internal driver file. *You must not modify this file*.
- **MERID.MSG:** Internal driver file containing error messages for each error code. *You must not modify this file*.
- **MERID.PDF:** This document, which provides detailed information about the MERID driver.
- **MERID.DLL**: Compiled driver.

You can use the MERID driver on the following operating systems:

- Windows XP/Vista/7/8/2003/2008/2012
- **Windows XPe/Embedded Standard**
- Windows Embedded and CE 5.x, 6.x, 7

The MERID driver supports the following registers:

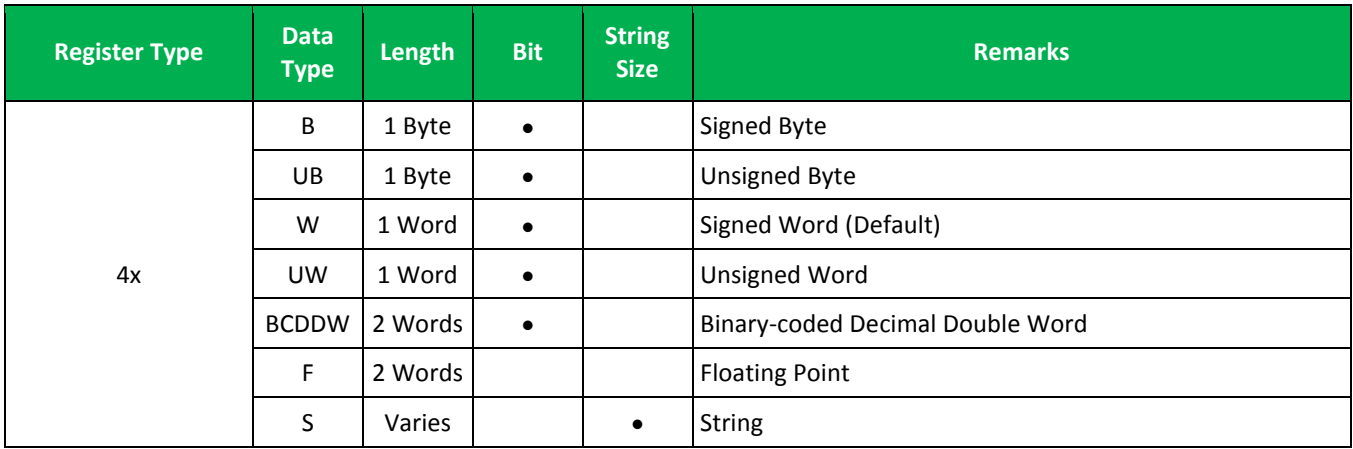

#### **STANDARD MODBUS REGISTERS (Read Only)**

#### **MERIDIAN PROPERTY NAME (TRANSMITTER)**

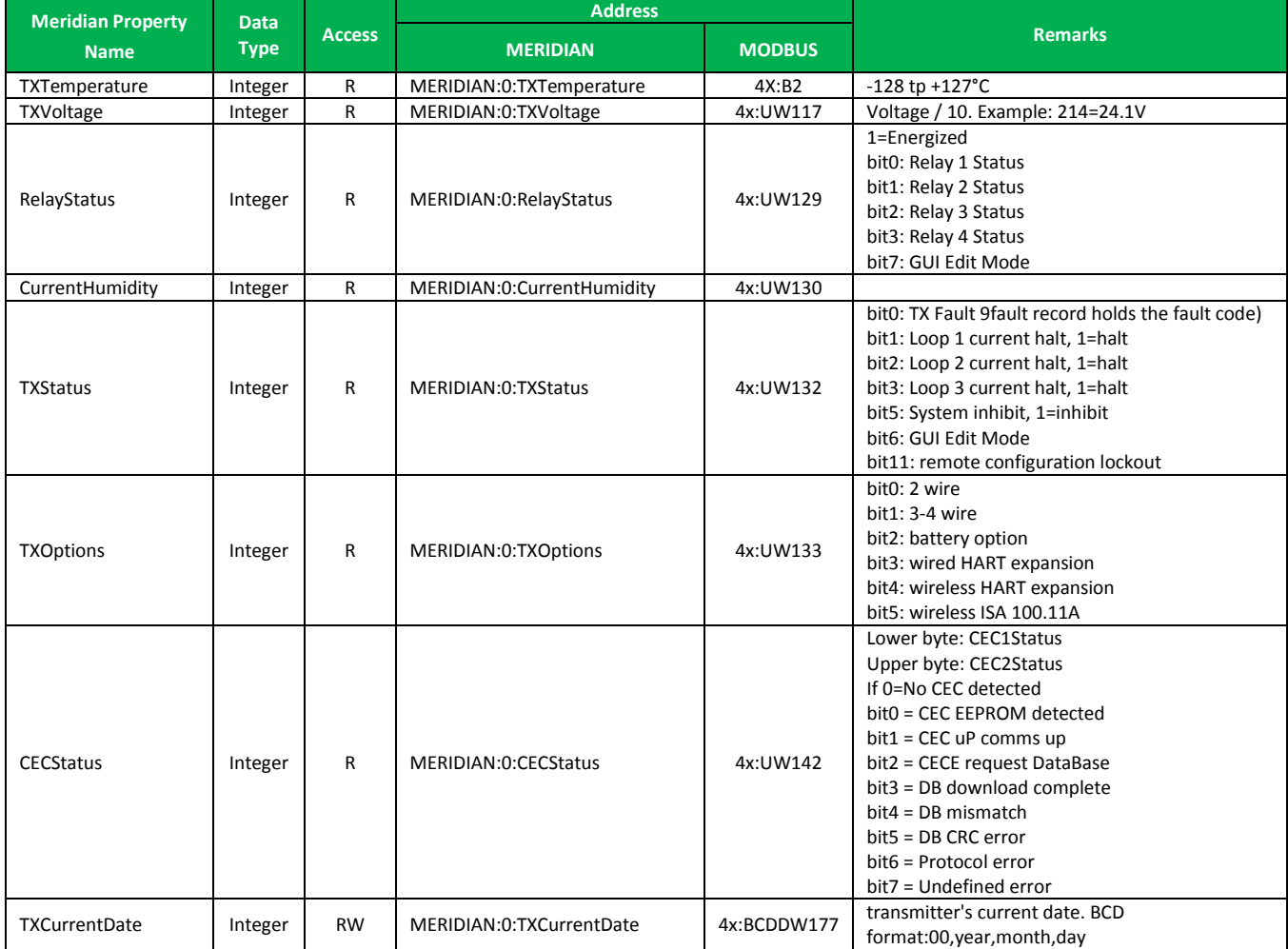

#### MERID *– Driver Version 1.4 Doc. Revision E – September 9, 2014*

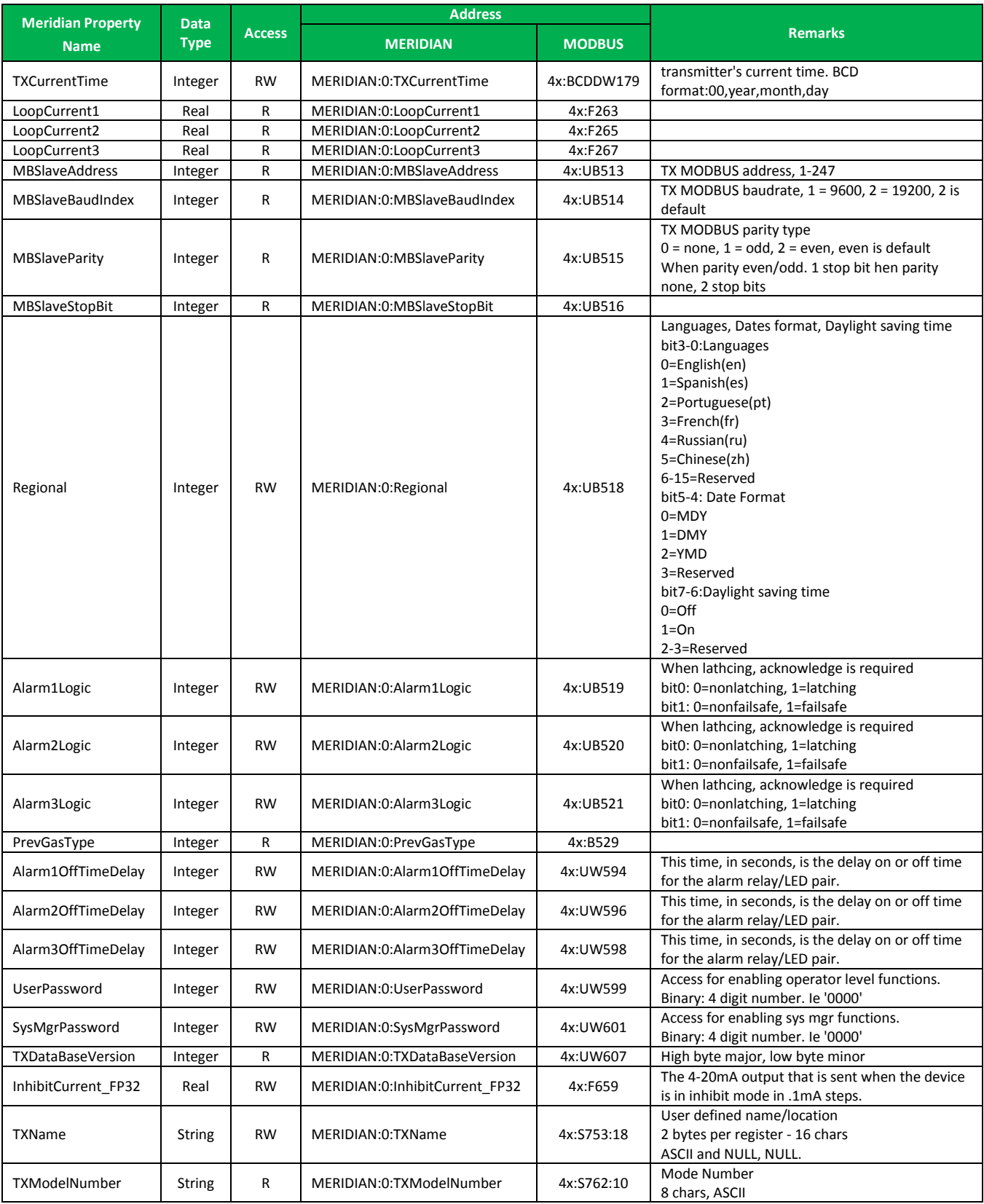

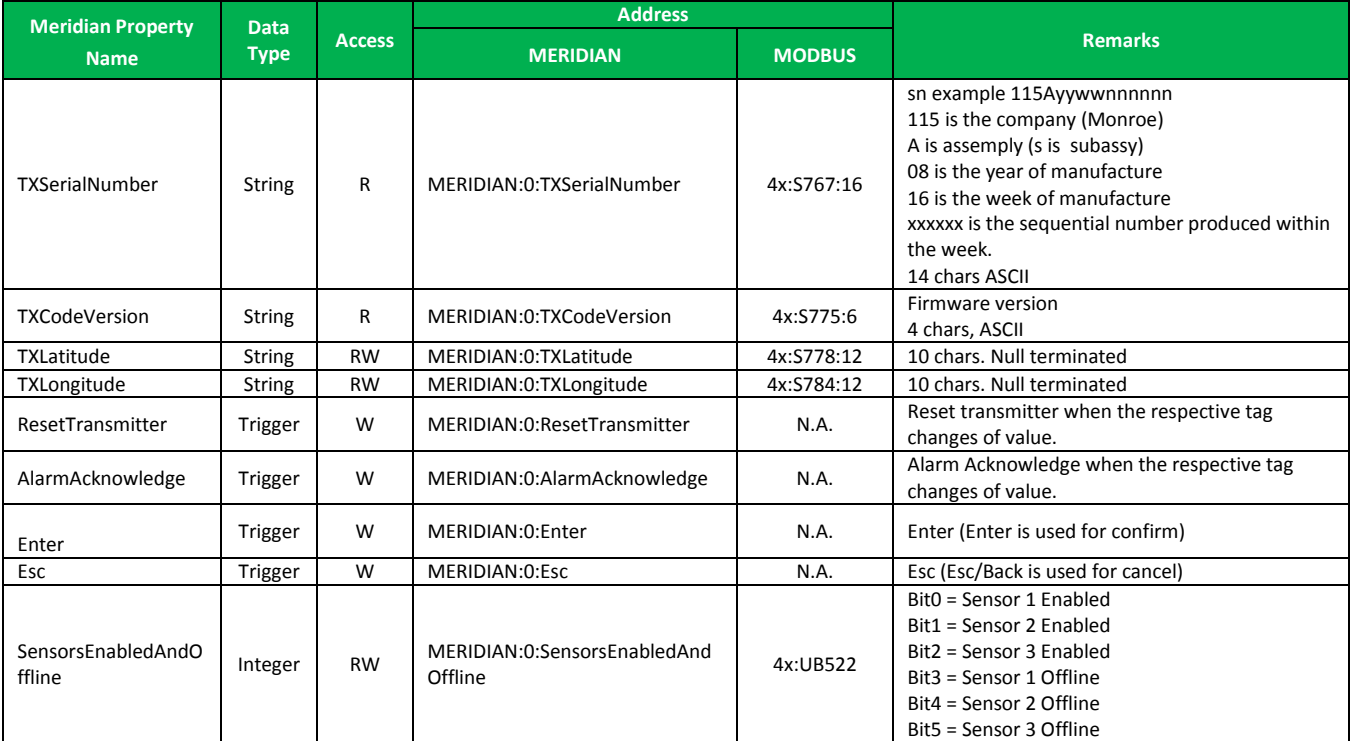

# **MERIDIAN PROPERTY NAME (SENSORS)**

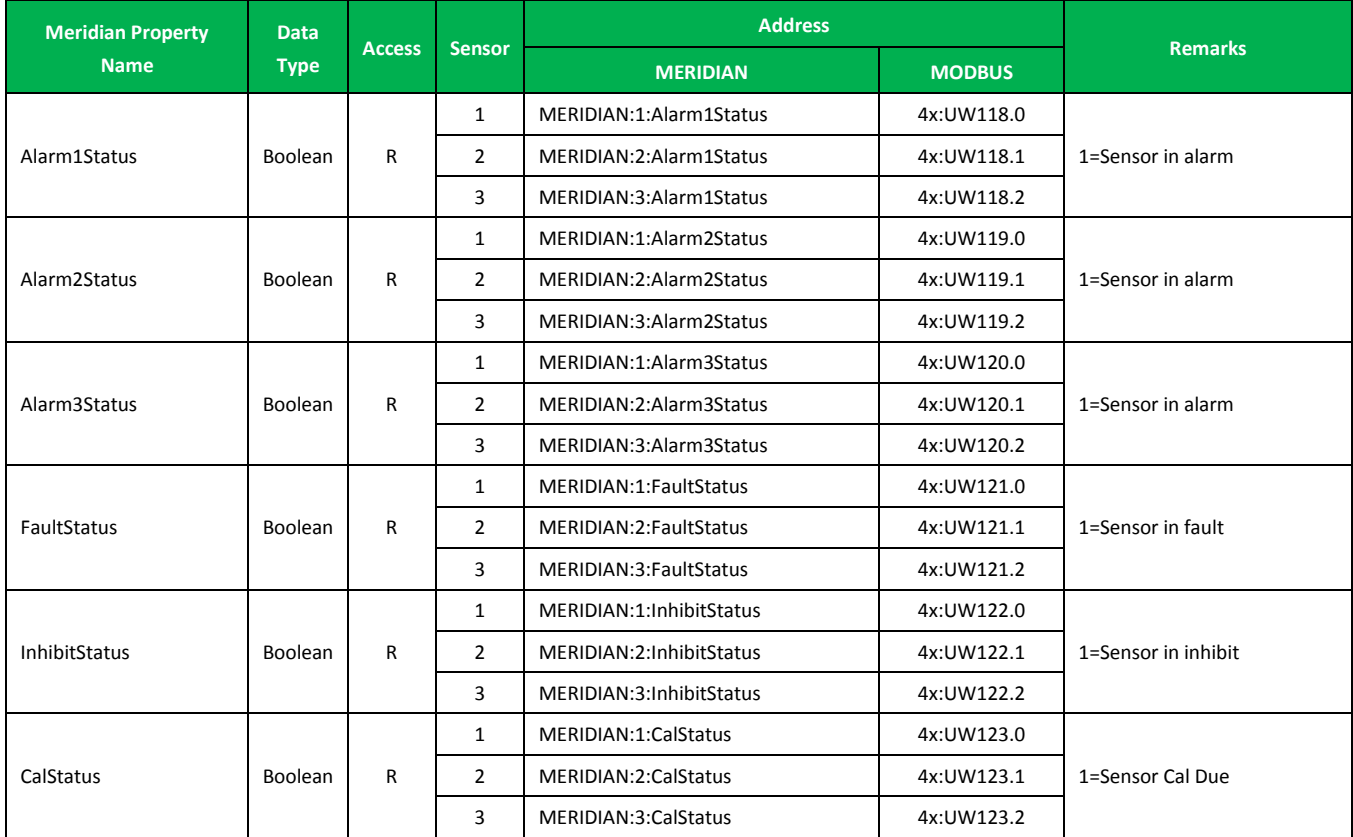

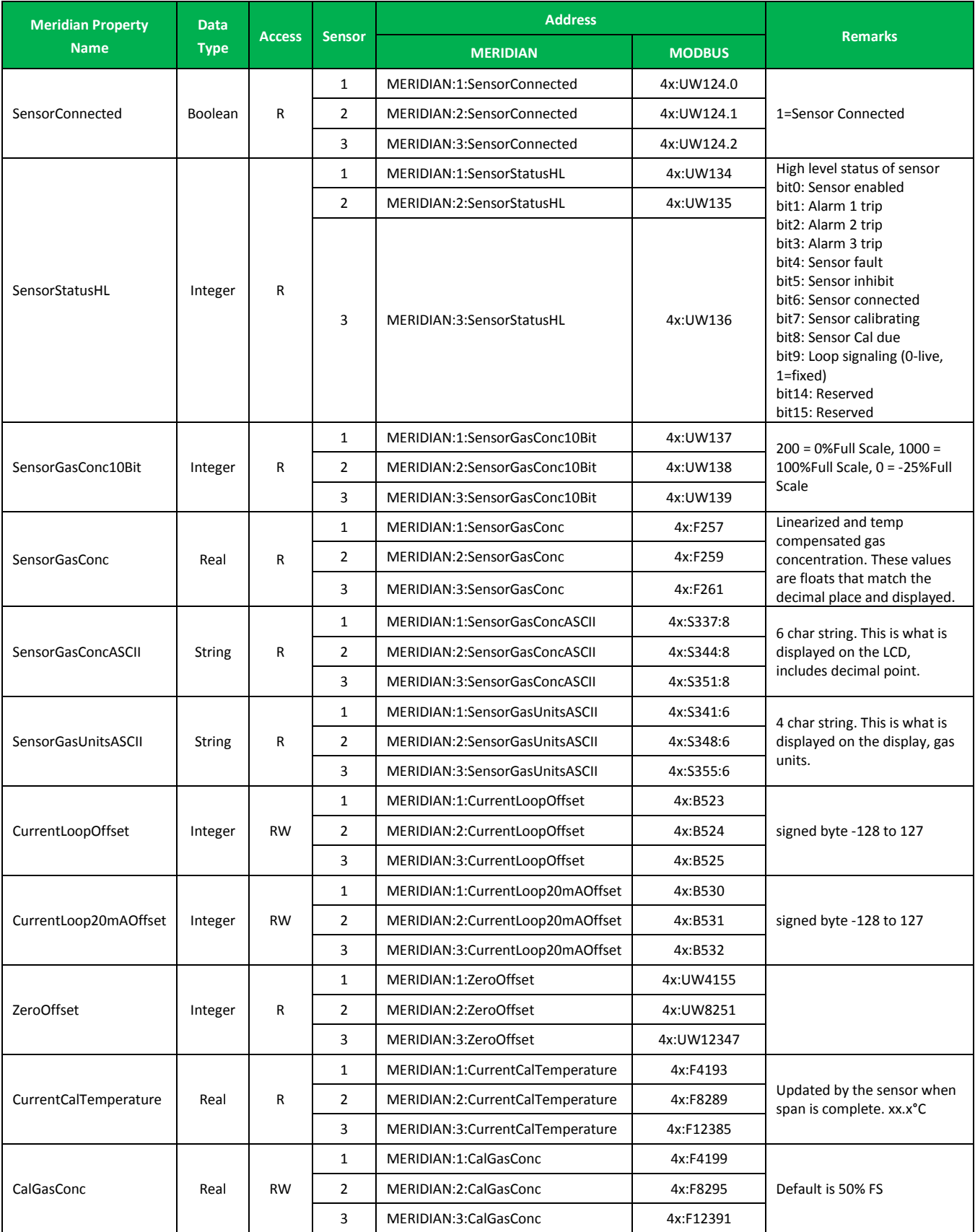

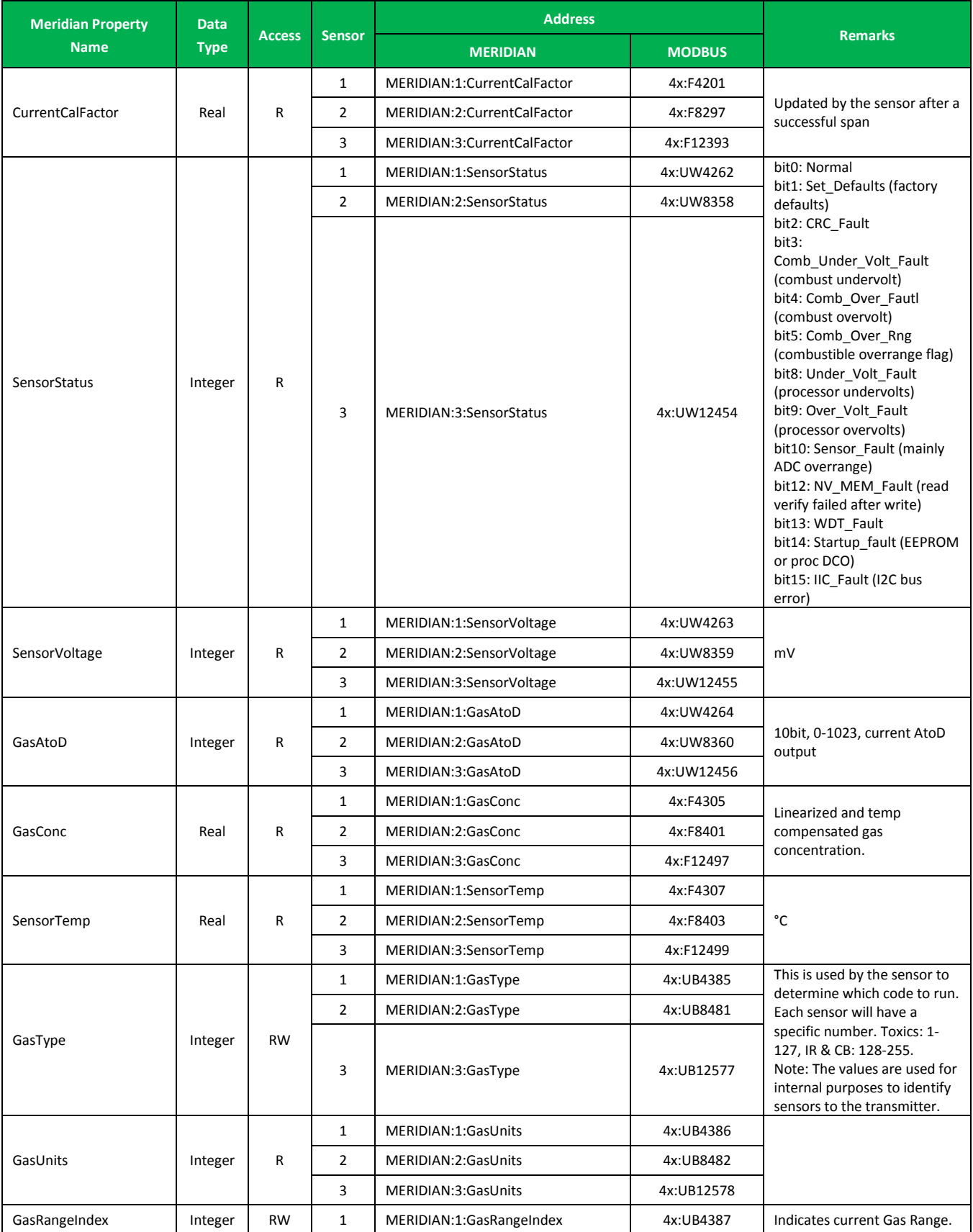

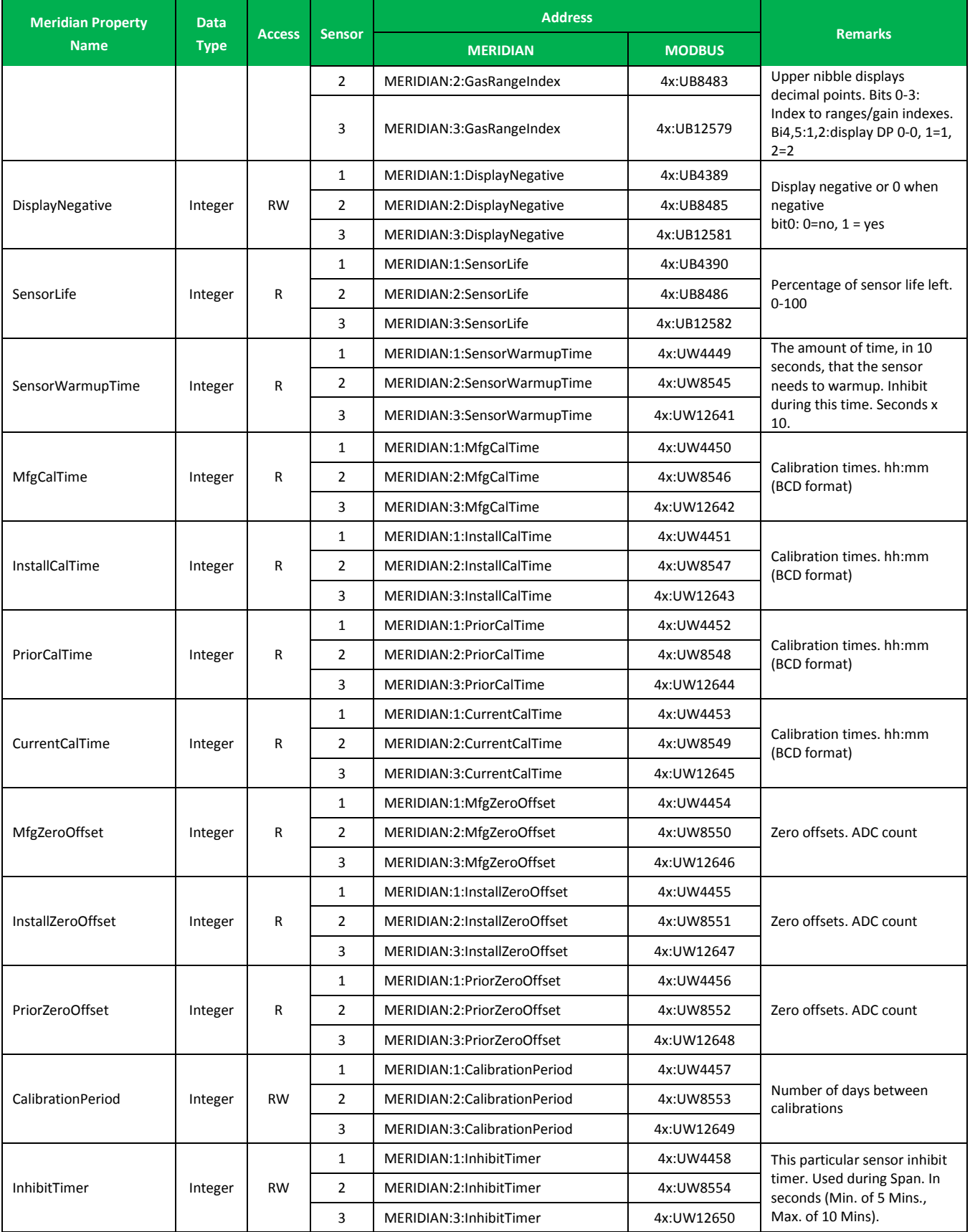

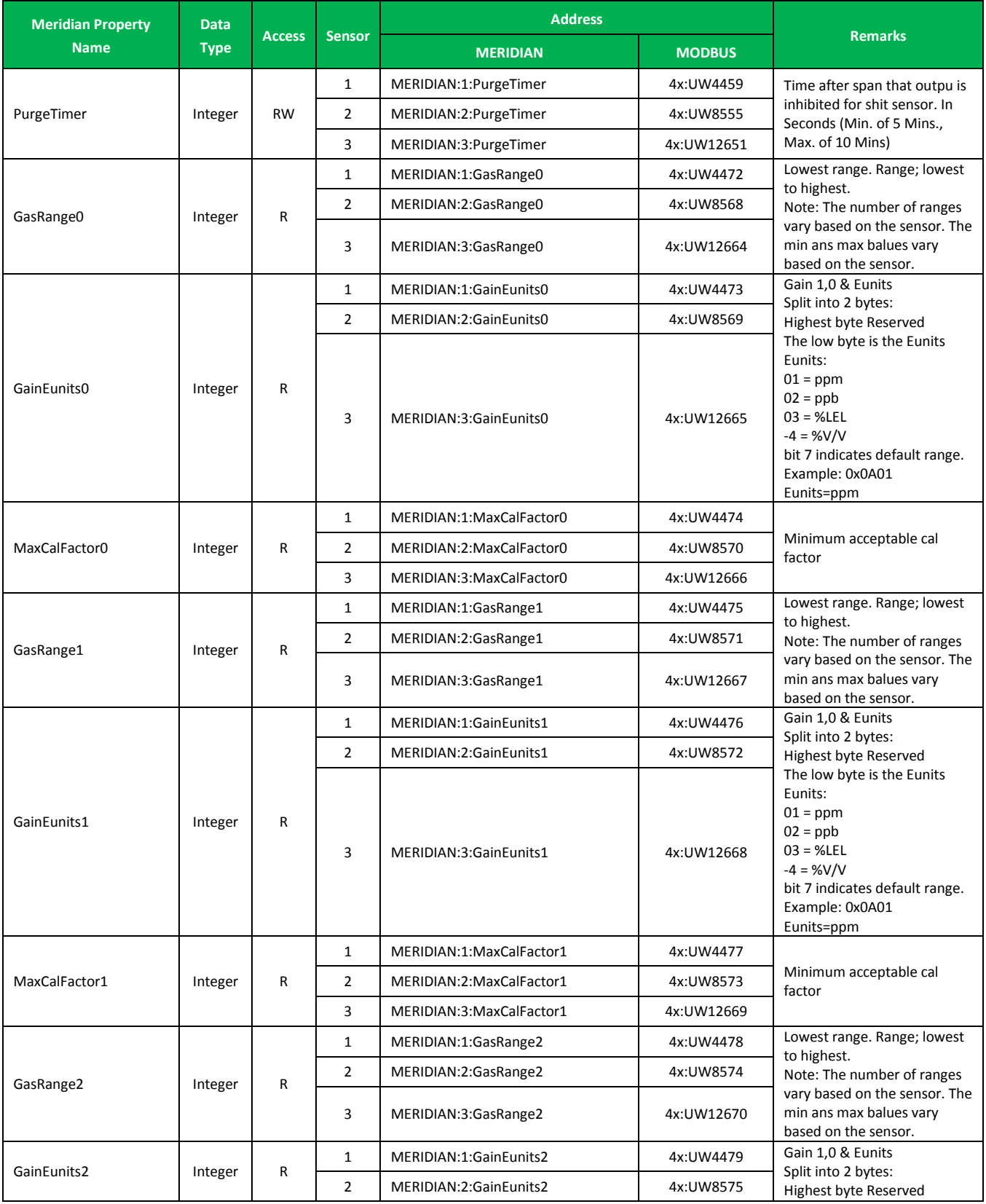

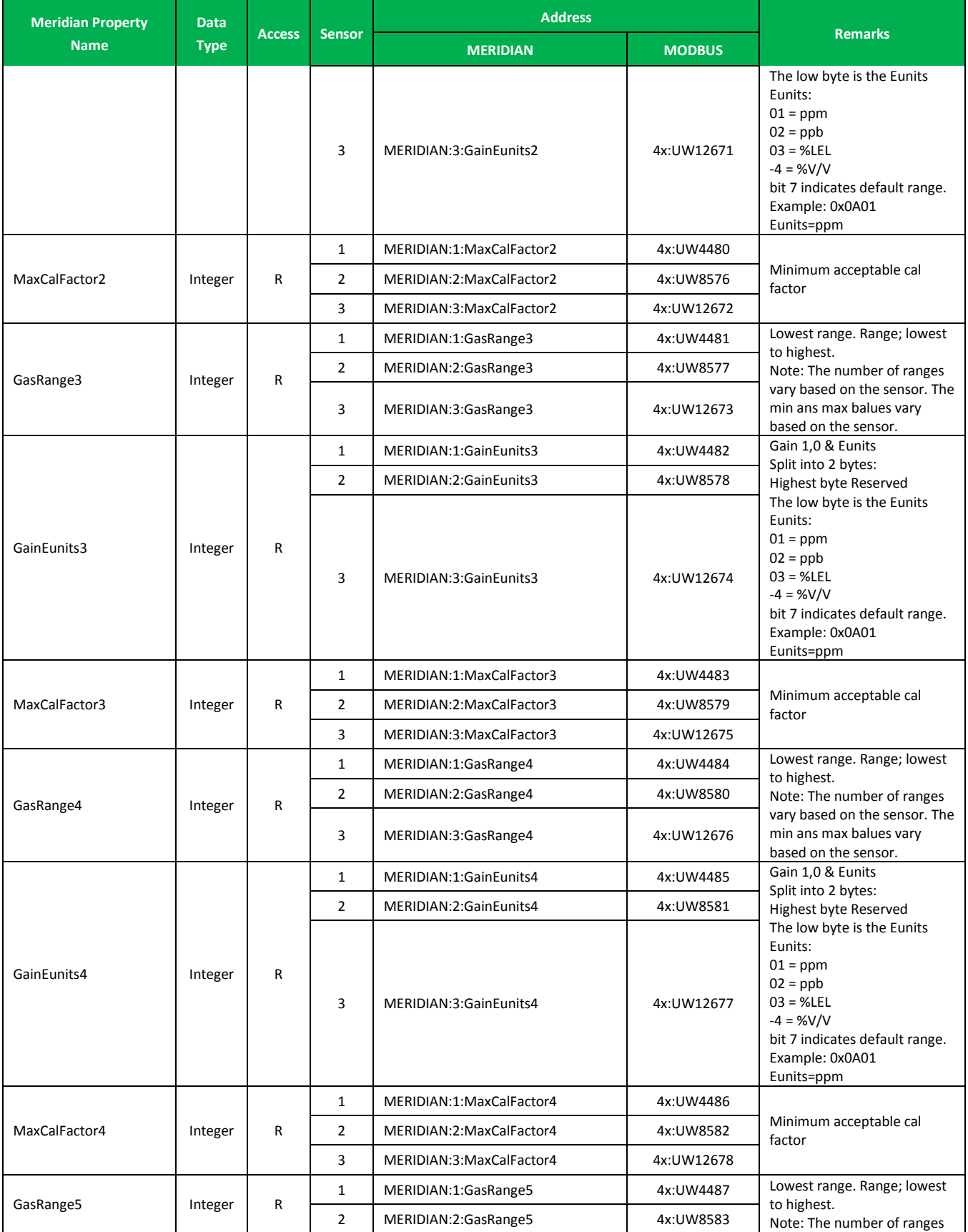

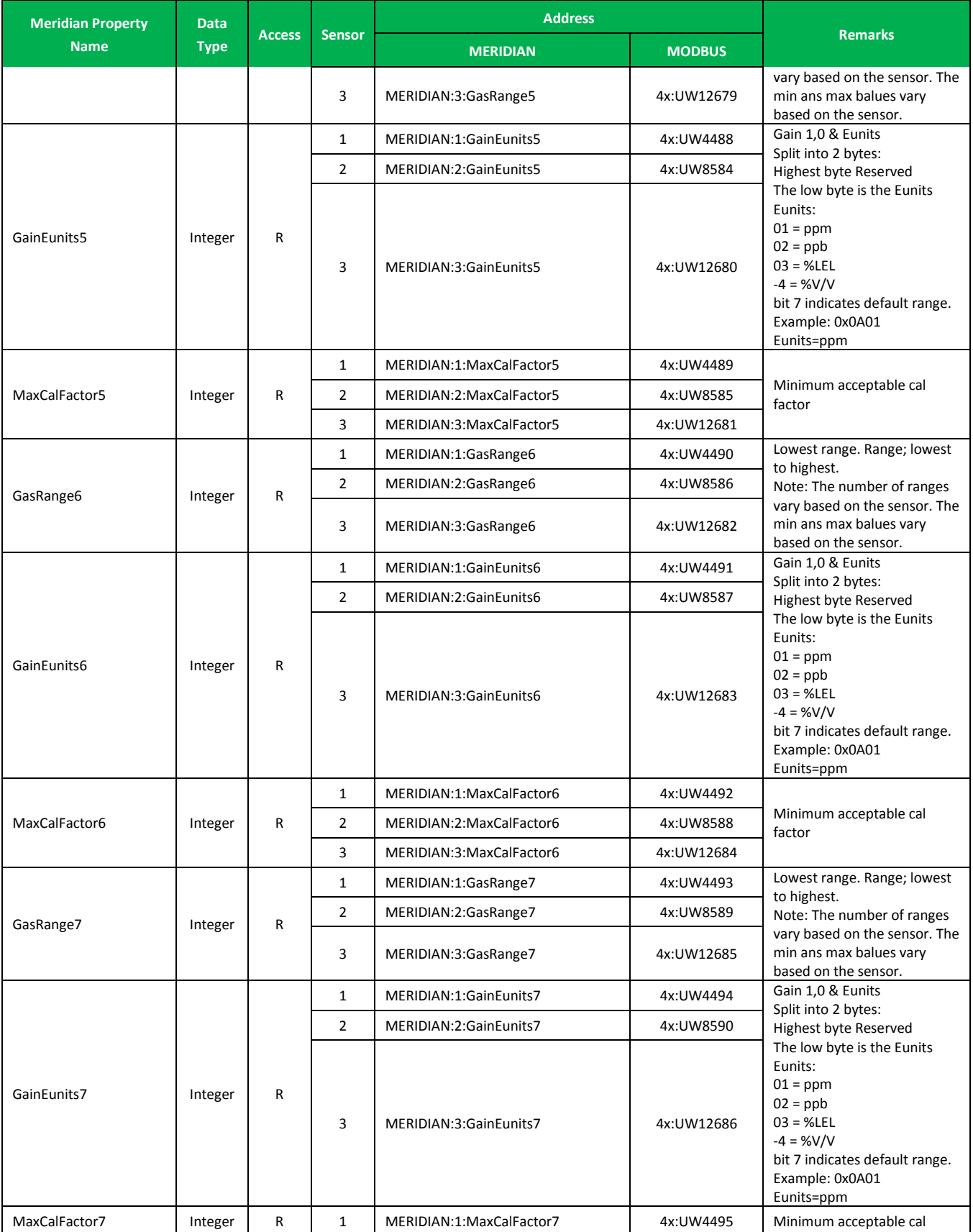

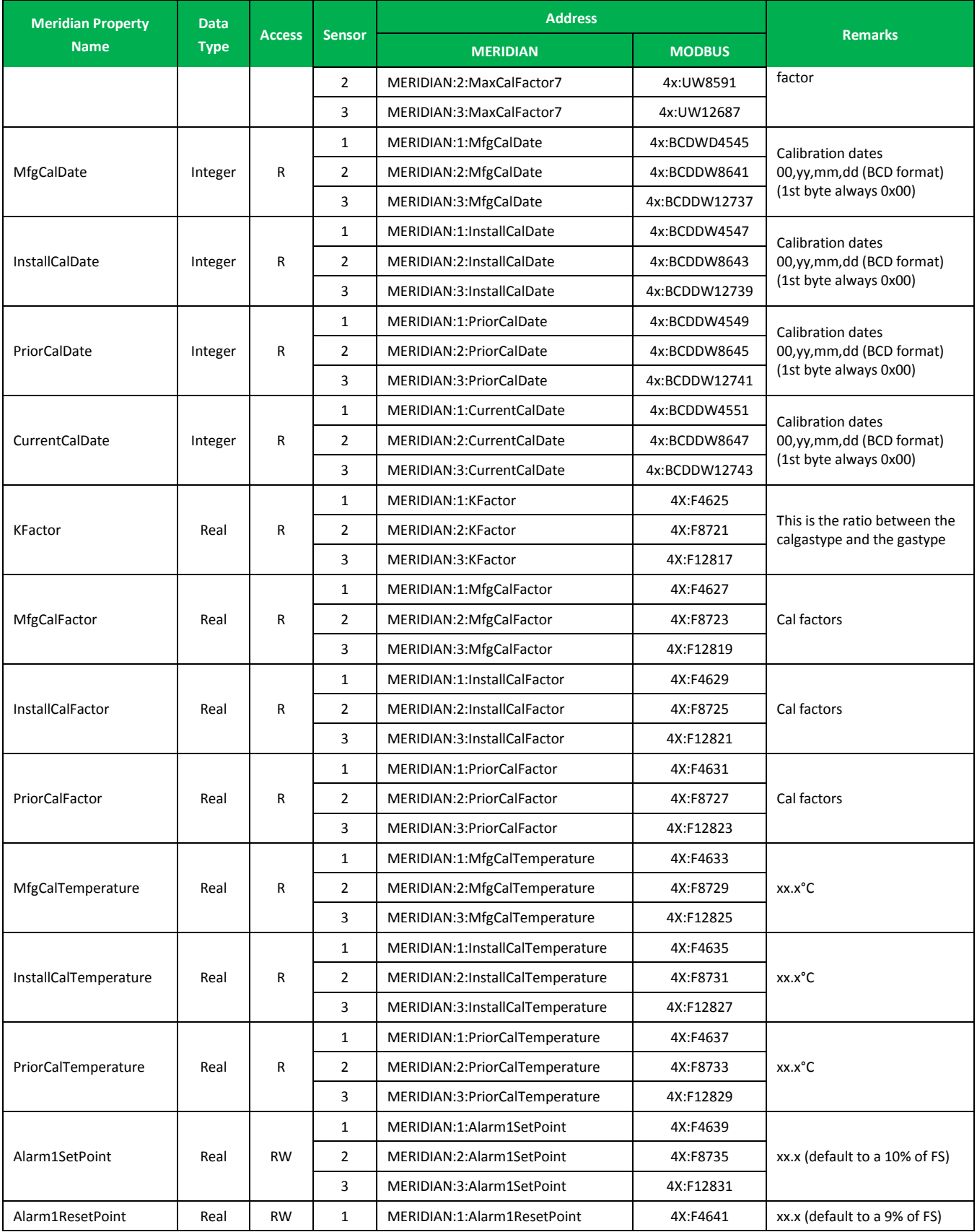

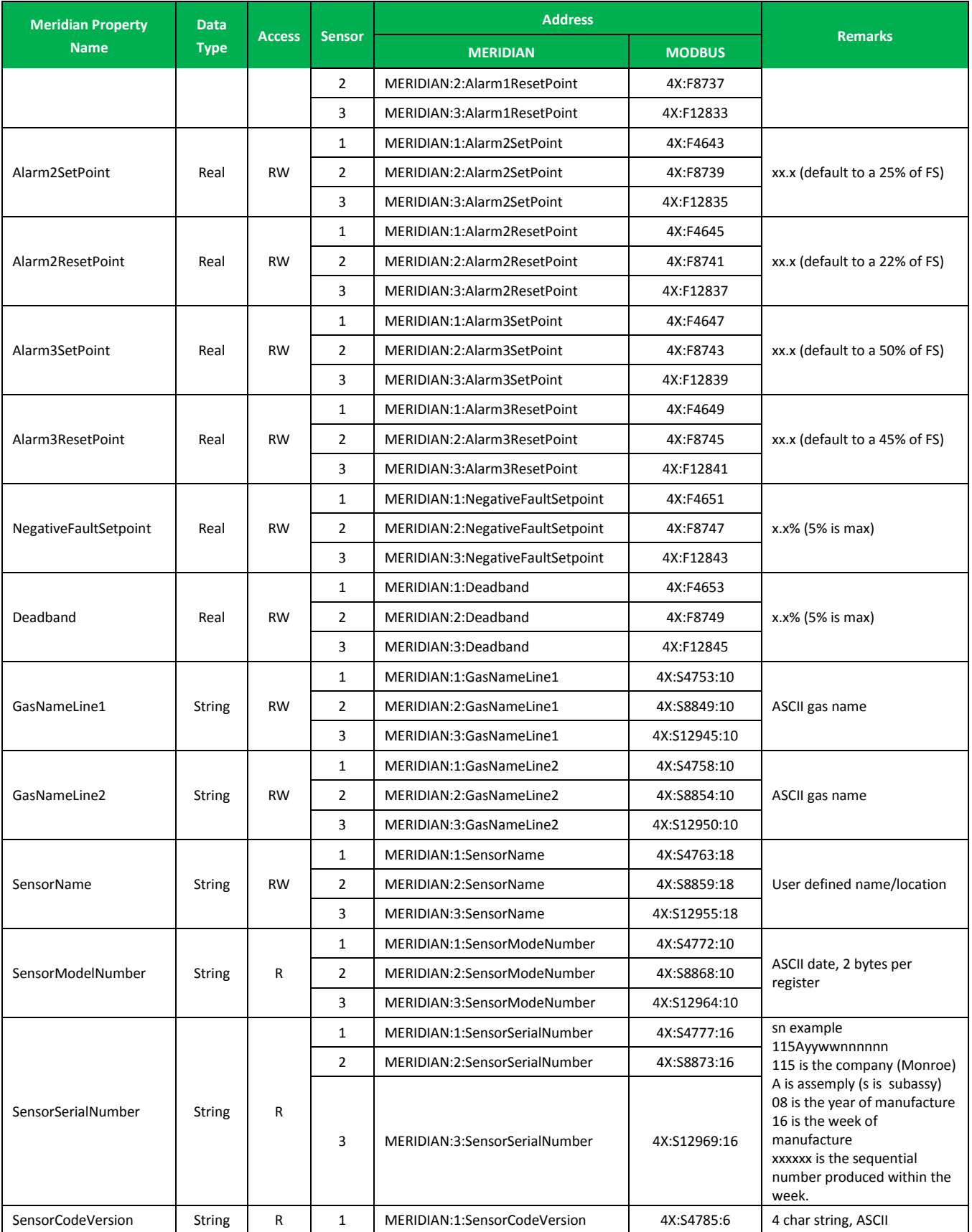

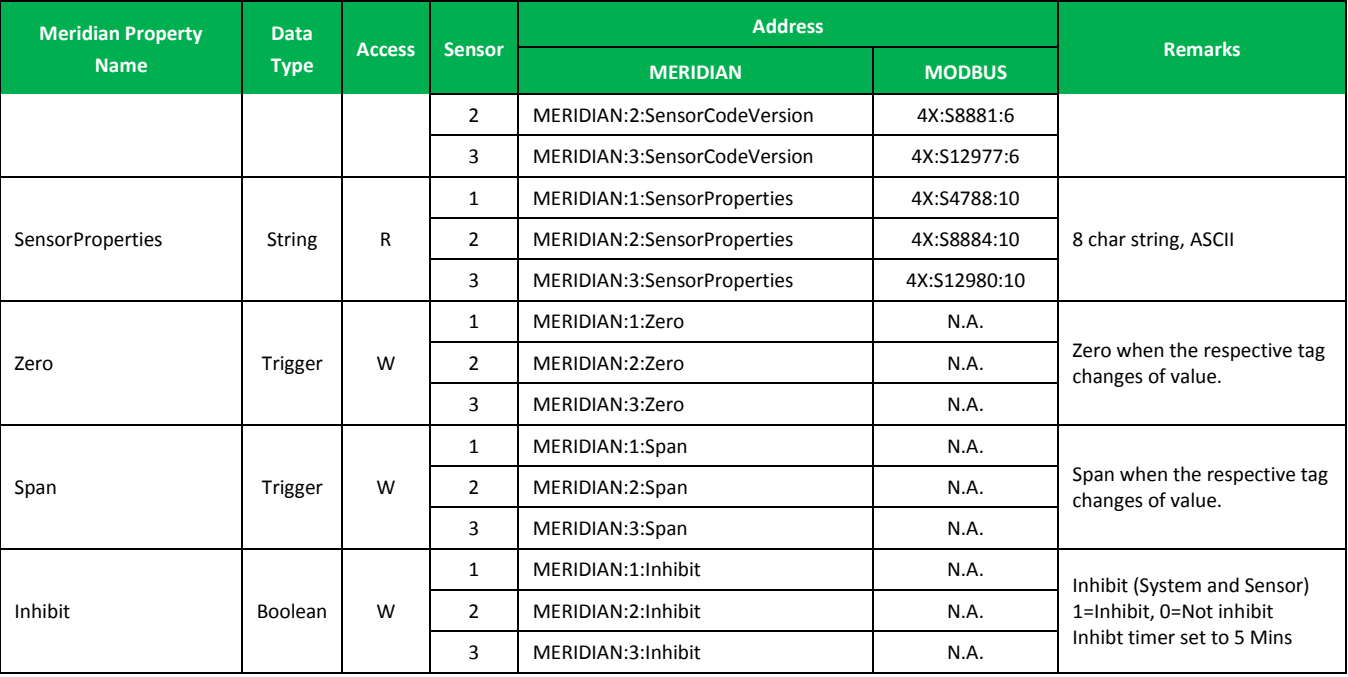

#### <span id="page-14-0"></span>**Note:**

The Modbus address offset base is 40001. Consider subtracting one of the Modbus address when communicating directly with the Modbus addresses.

# *Conformance Testing*

The following hardware/software was used for conformance testing:

- **Configuration**:
	- **MERIDIAN Gas Detector Port**: Serial RS485 (with external adapter to RS232)
	- **Protocol**: Proprietary variation of the Modbus protocol
	- **Computer COM Port**: COM1
	- **Baud Rate**: 19200
	- **Data Bits**: 8
	- **Stop Bits**: 1
	- **Parity**: None
- **Cable: RS232 with converter to RS485**

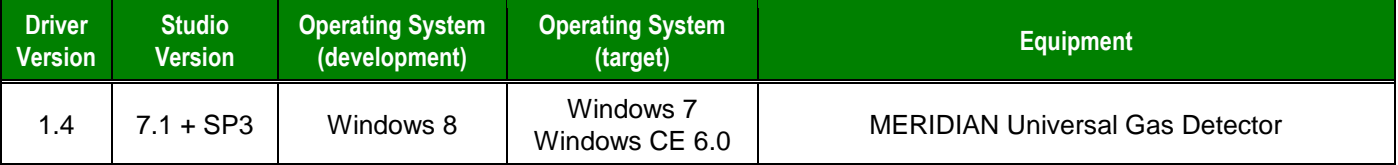

# <span id="page-15-0"></span>**Selecting the Driver**

When you install Studio, all of the communication drivers are automatically installed in the **\DRV** subdirectory but they remain dormant until manually selected for specific applications. To select the MERID driver for your Studio application:

- 1. From the main menu bar, select **Insert Driver** to open the *Communication Drivers* dialog.
- 2. Select the **MERID** driver from the *Available Drivers* list, and then click the **Select** button.

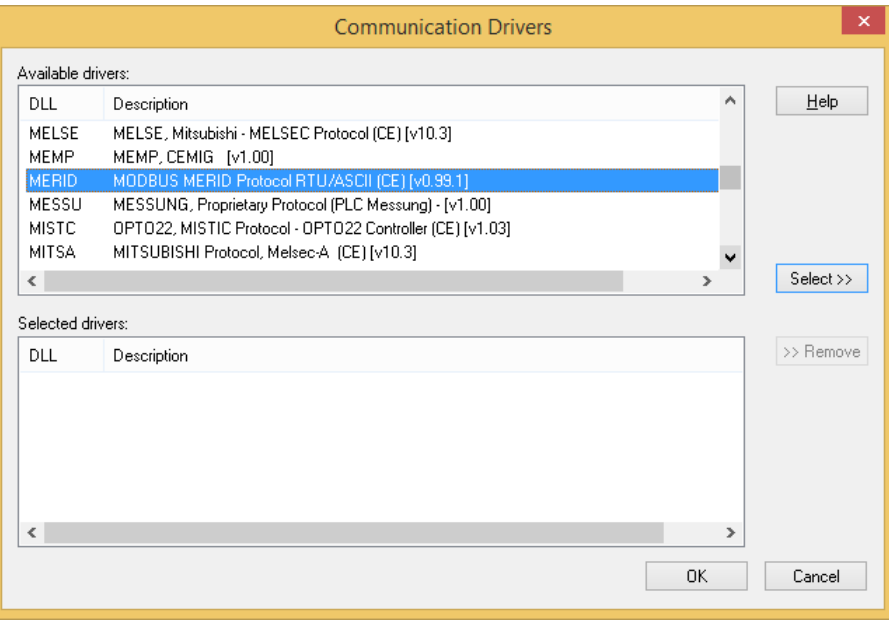

#### *Communication Drivers Dialog*

3. When the **MERID** driver is displayed in the **Selected Drivers** list, click the **OK** button to close the dialog. The driver is added to the *Drivers* folder, in the *Comm* tab of the Workspace.

#### **Attention:**

For safety reasons, you must take special precautions when installing any physical hardware. Please consult the manufacturer's documentation for specific instructions.

# <span id="page-16-0"></span>**Configuring the Device**

The MERIDIAN Universal Gas Detector supports different communication settings. Consult the device's manual for detailed instructions on how to configure its serial communication settings through its built-in display interface.

### <span id="page-16-1"></span>**Configuring the Driver**

Once you have selected the MERID driver in Studio, you must properly configure it to communicate with your target device. First, you must set the driver's communication settings to match the parameters set on the device. Then, you must build driver worksheets to associate database tags in your Studio application with the appropriate addresses (registers) on the device.

### <span id="page-16-2"></span>*Configuring the Communication Settings*

The communication settings are described in detail in the "Communication" chapter of the Studio *Technical Reference Manual*, and the same general procedures are used for all drivers. Please review those procedures before continuing.

For the purposes of this document, only MERID driver-specific settings and procedures will be discussed here. To configure the communication settings for the MERID driver:

- 1. In the *Workspace* pane, select the *Comm* tab and then expand the *Drivers* folder. The MERID driver is listed here as a subfolder.
- 2. Right-click on the *MERID* subfolder and then select the **Settings** option from the pop-up menu. The *MERID: Communication Parameters* dialog is displayed:

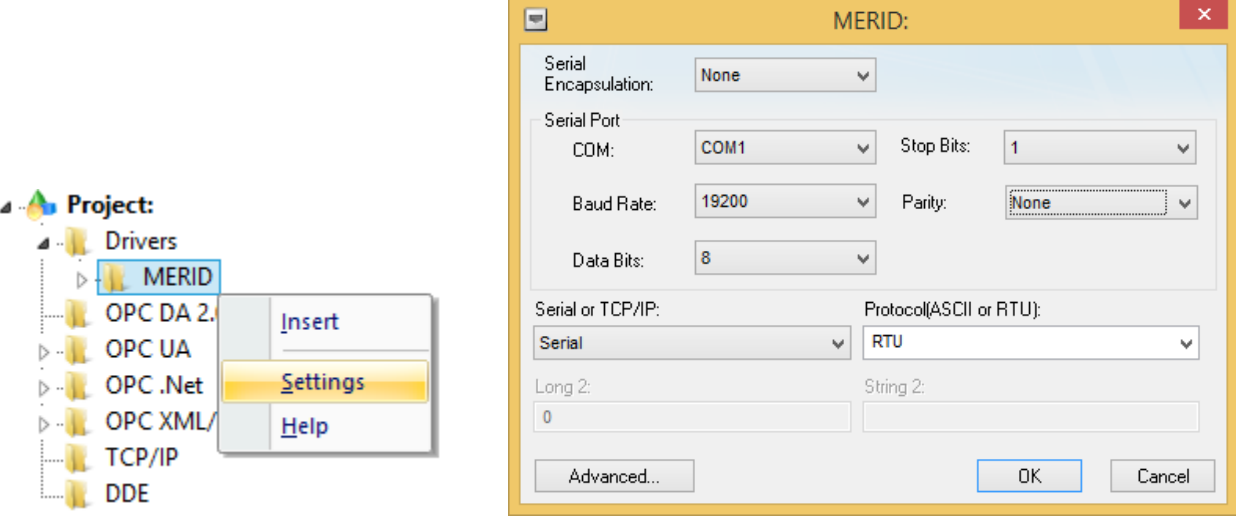

*Select Settings from the Pop-Up Menu MERID: Communication Parameters Dialog*

3. Verify the *Serial Port* settings, and change them if necessary.

4. Configure the additional driver-specific settings, as described in the following table:

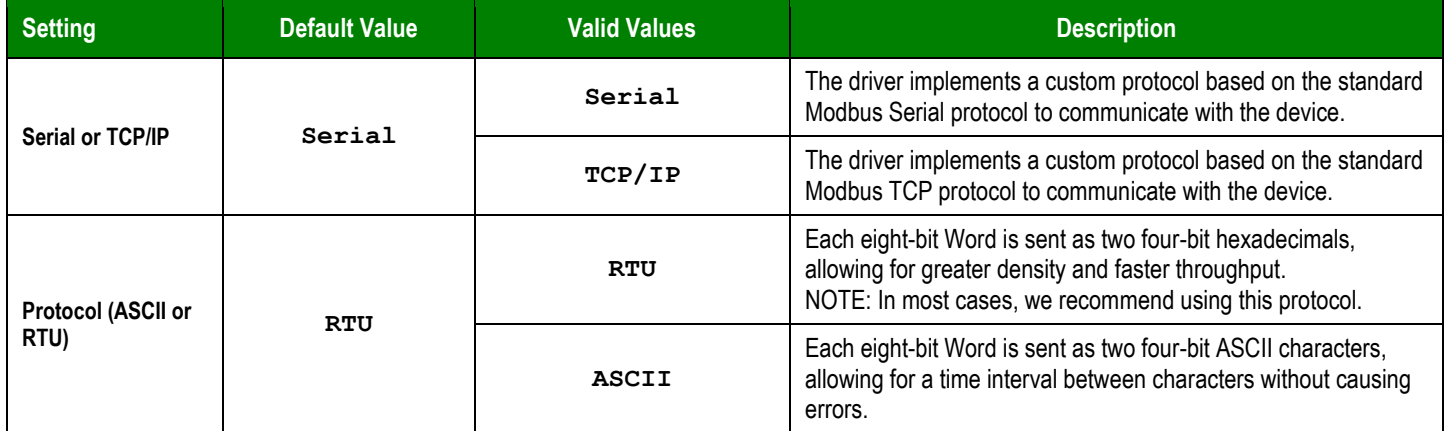

- 5. Consult the Technical Reference Manual later for more information about configuring the *Advanced settings*, especially if you are using a Data Communication Equipment (DCE) converter (e.g., 232/485) between your PC and your target device
- 6. Click **OK** to close the *Advanced Settings* dialog, and then click **OK** to close the *Communication Settings* dialog.

### <span id="page-17-0"></span>*Configuring the Driver Worksheets*

Each selected driver includes a Main Driver Sheet and one or more Standard Driver Worksheets. The Main Driver Sheet is used to define tag/register associations and driver parameters that are in effect at all times, regardless of application behavior. In contrast, Standard Driver Worksheets can be inserted to define additional tag/register associations that are triggered by specific application behaviors.

The configuration of these worksheets is described in detail in the "Communication" chapter of the Studio *Technical Reference Manual*, and the same general procedures are used for all drivers. Please review those procedures before continuing.

For the purposes of this document, only MERID driver-specific parameters and procedures are discussed here.

#### **MAIN DRIVER SHEET**

When you select the MERID driver and add it to your application, Studio automatically inserts the *Main Driver Sheet* in the *MERID* driver subfolder. To configure the Main Driver Sheet:

- 1. Select the *Comm* tab in the *Workspace* pane.
- 2. Open the *Drivers* folder, and then open the *MERID* subfolder:

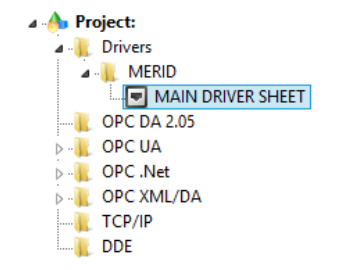

*Main Driver Sheet in the MERID Subfolder*

3. Double-click on the **MAIN DRIVER SHEET** icon to open the following worksheet:

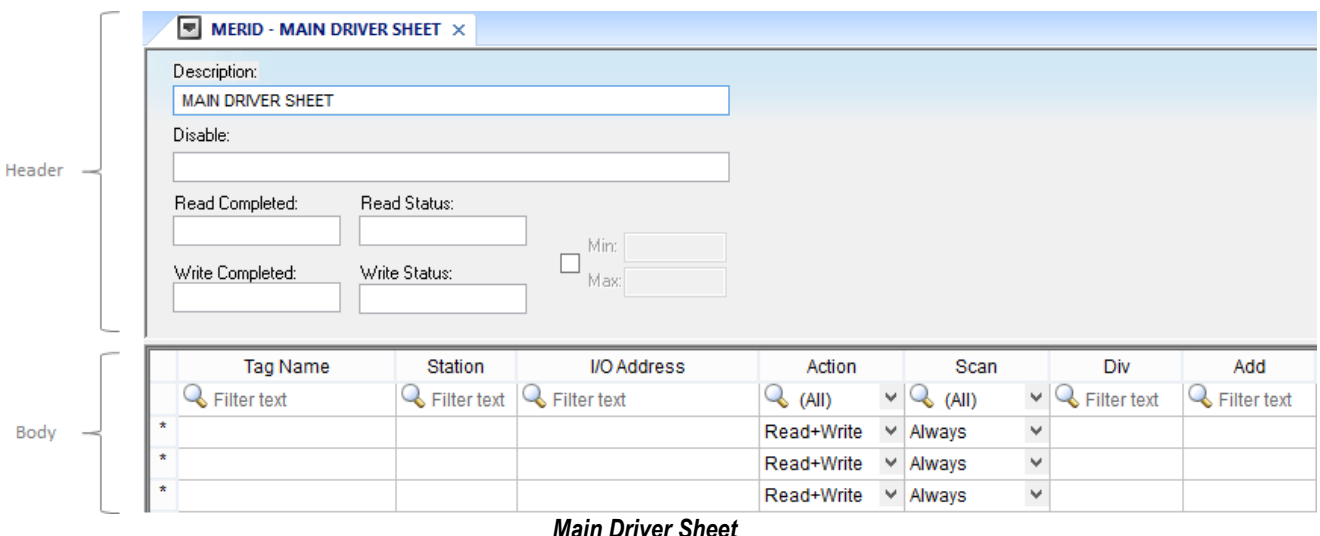

Most of the fields on this sheet are standard for all drivers; see the "Communication" chapter of the *Technical Reference Manual* for more information on configuring these fields. However, the **Station** and **I/O Address** fields use syntax that is specific to the MERID driver.

4. For each table row (i.e., each tag/register association), configure the **Station** and **I/O Address** fields as follows:

#### **STATION**

The value of the Station field depends on the Communication Settings "Serial or TCP/IP" as follows:

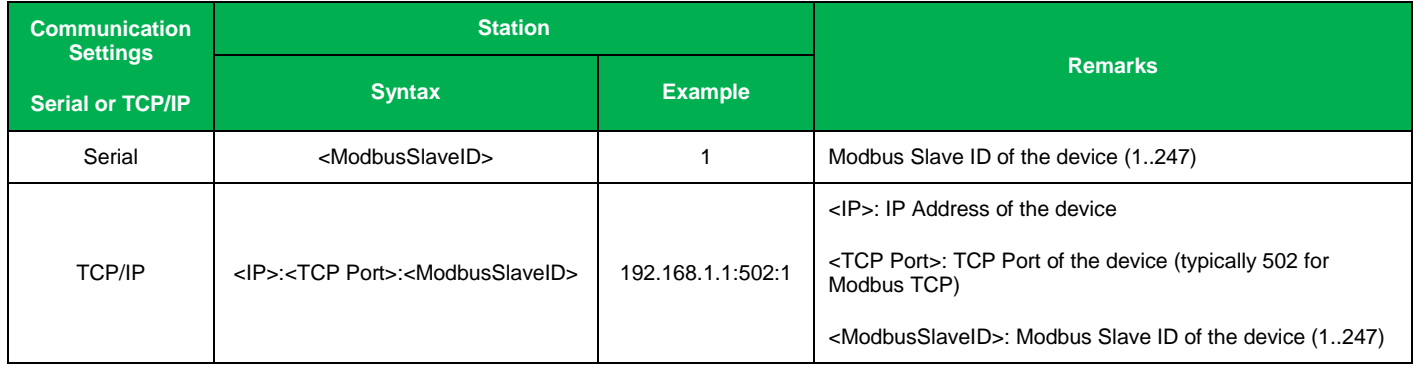

#### **I/O ADDRESS**

Specify the address of the associated device register.

You can either use the STANDARD MODBUS REGISTERS syntax or the MERIDIAN PROPERTY NAME syntax to read values from the device. You must use the MERIDIAN PROPERTY NAME syntax to write values to the device. In other words, the STANDARD MODBUS REGISTERS is not supported to write values to the device.

Notice that even using the MERIDIAN PROPERTY NAME syntax, some properties are Read Only.

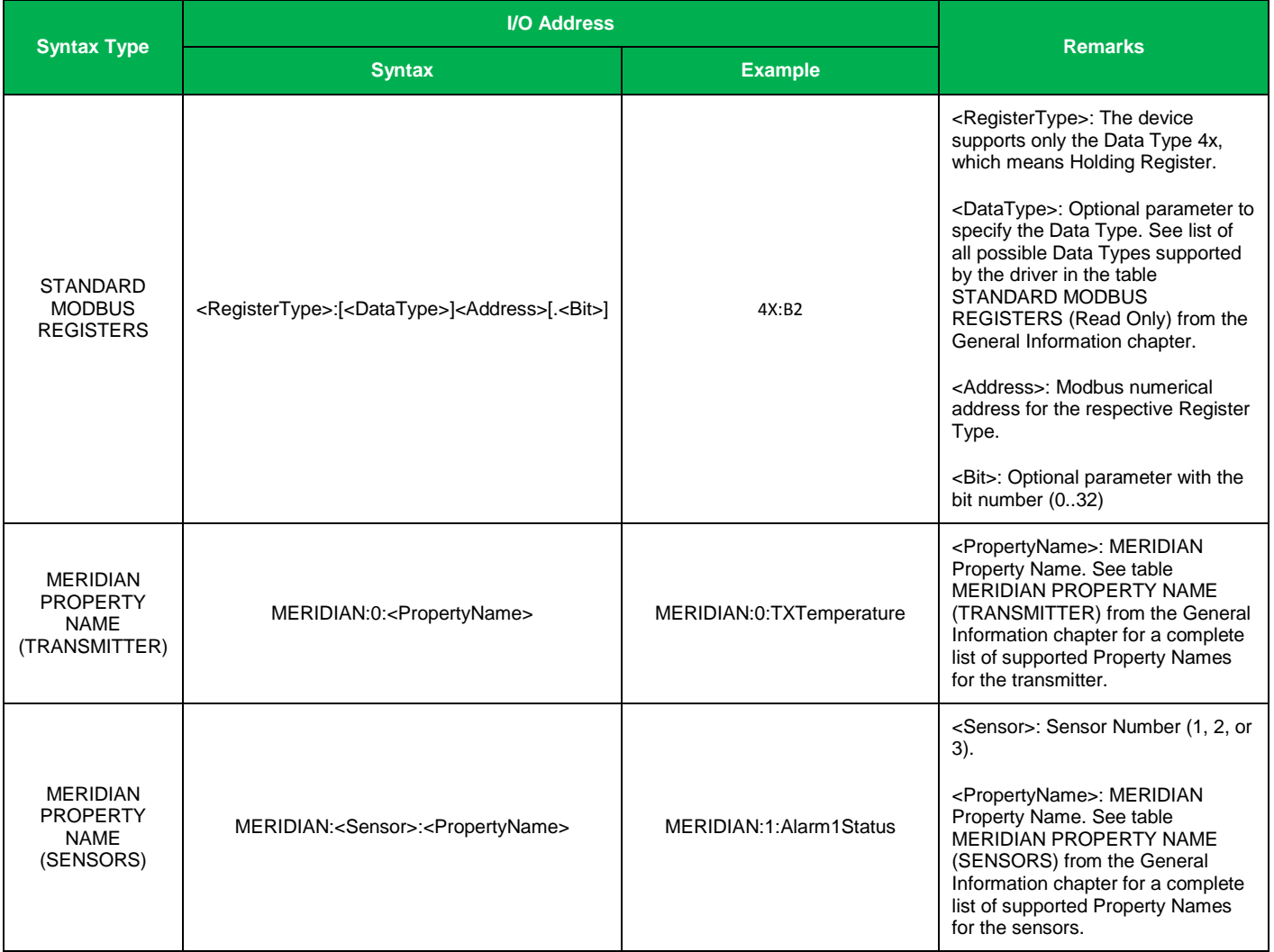

Refer to the General Information chapter for a complete list of addresses supported by the MERIDIAN Universal Gas Detector.

Since the MERIDIAN Universal Gas Detector supports different block sizes for reading commands depending on the type of properties, the MAIN DRIVER SHEET implements the reading command of each Modbus address (or its respective Meridian Property Name) individually. Therefore, in order to optimize the reading performance, consider using the STANDARD DRIVER SHEET to read data from the device.

### **STANDARD DRIVER WORKSHEET**

When you select the MERID driver and add it to your application, it has only a Main Driver Sheet by default (see previous section). However, you may insert additional Standard Driver Worksheets to define tag/register associations that are triggered by specific application behaviors. Doing this will optimize communication and improve system performance by ensuring that tags/registers are scanned only when necessary – that is, only when the application is performing an action that requires reading or writing to those specific tags/registers.

#### **Note:**

We recommend configuring device registers in sequential blocks in order to maximize performance.

To insert a new Standard Driver Worksheet:

- 1. In the *Comm* tab, open the *Drivers* folder and locate the *MERID* subfolder.
- 2. Right-click on the *MERID* subfolder, and then select **Insert** from the pop-up menu:

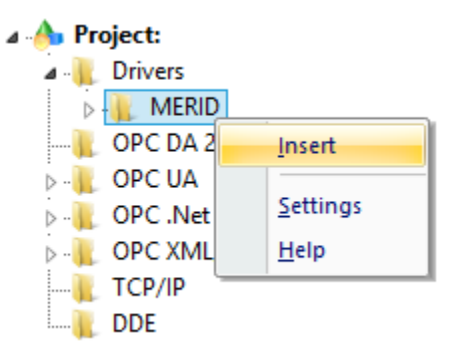

*Inserting a New Worksheet*

A new MERID driver worksheet is inserted into the *MERID* subfolder, and the worksheet is opened for configuration:

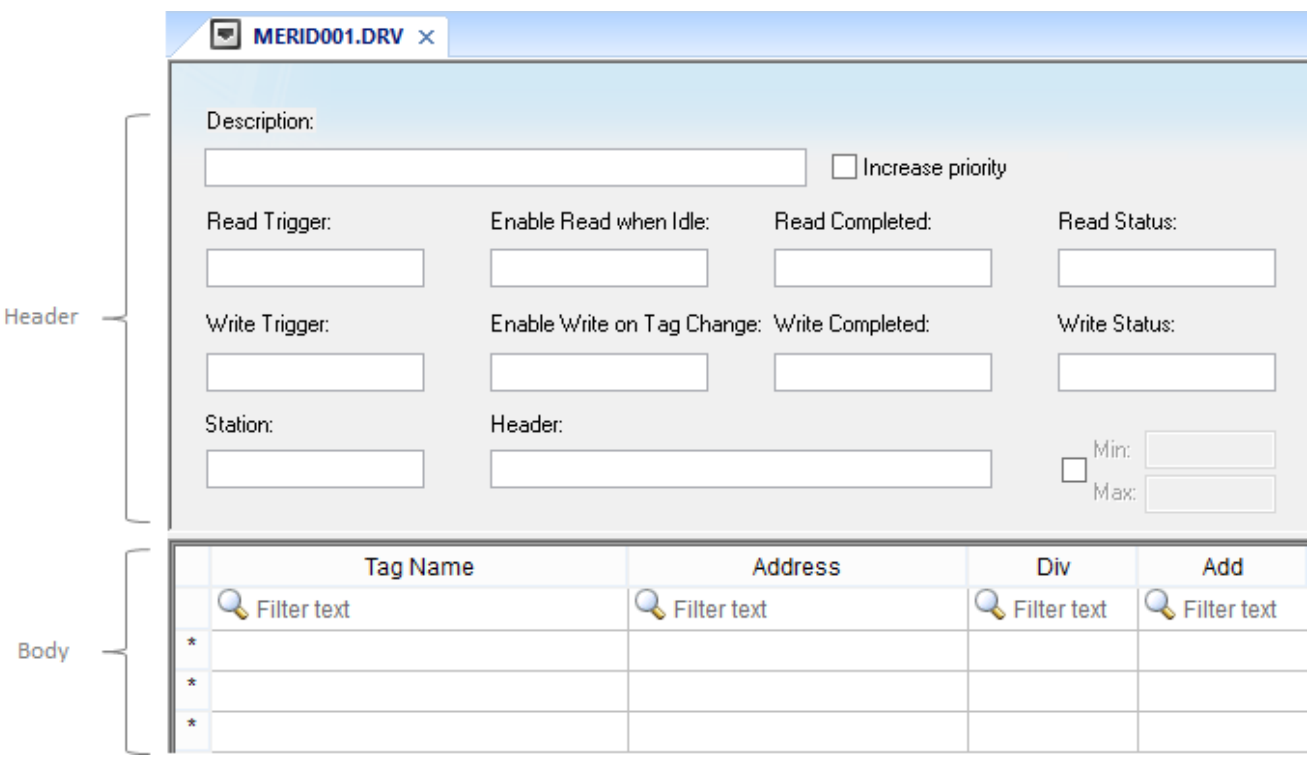

#### *Standard Driver Worksheet*

Most of the fields on this worksheet are standard for all drivers; see the "Communication" chapter of the *Technical Reference Manual* for more information on configuring these fields. However, the **Station**, **Header**, and **Address** fields use syntax that is specific to the MERID driver.

The **Write Trigger** command is NOT supported by the MERID driver.

3. Configure the **Station** and **Header** fields as follows:

#### **STATION**

The value of the Station field depends on the Communication Settings "Serial or TCP/IP" as follows:

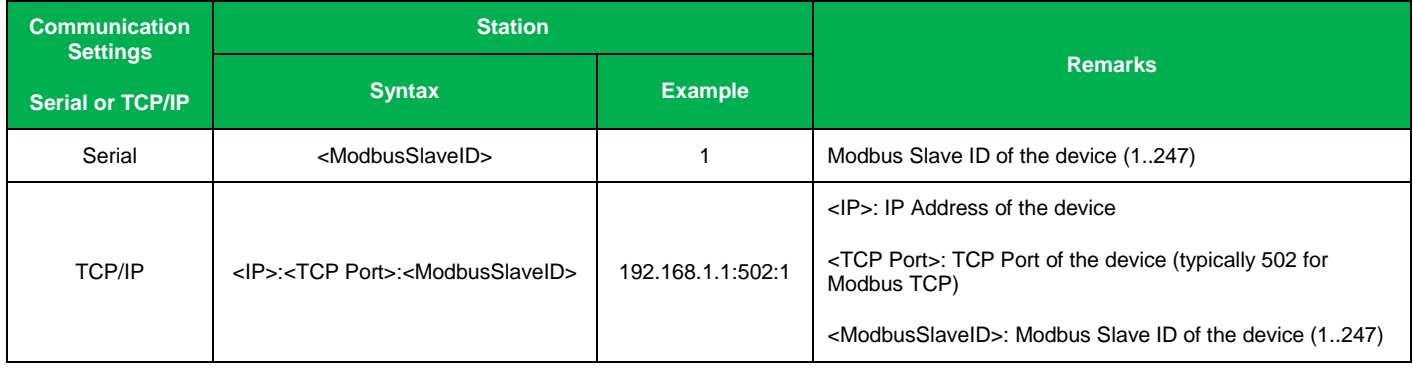

MERID *– Driver Version 1.4 Doc. Revision E – September 9, 2014*

#### **HEADER**

The Header supports the following syntaxes:

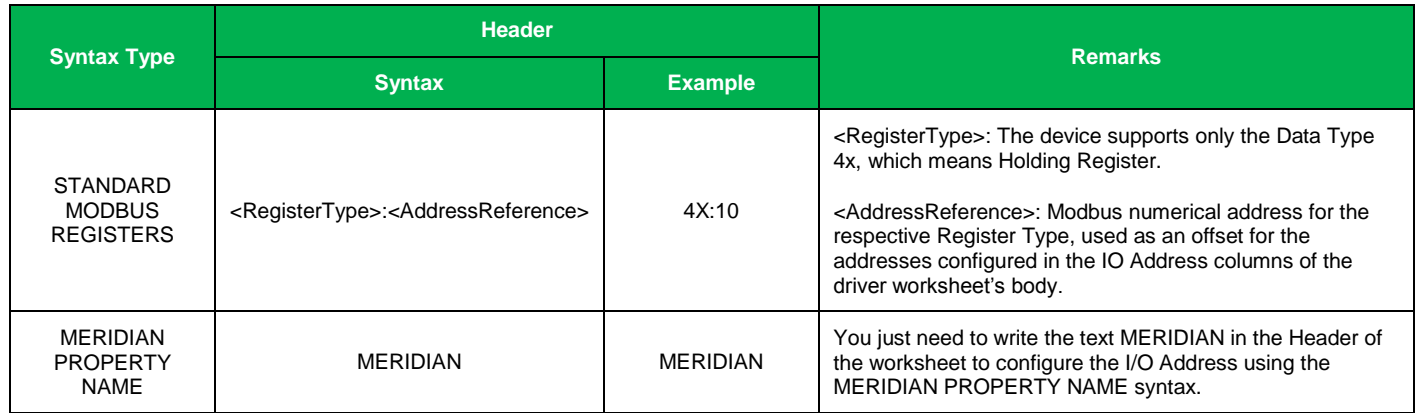

#### **I/O ADDRESS**

Specify the address of the associated device register.

You can either use the STANDARD MODBUS REGISTERS syntax or the MERIDIAN PROPERTY NAME syntax to read values from the device. You must use the MERIDIAN PROPERTY NAME syntax to write values to the device. In other words, the STANDARD MODBUS REGISTERS is not supported to write values to the device.

Notice that even using the MERIDIAN PROPERTY NAME syntax, some properties are Read Only.

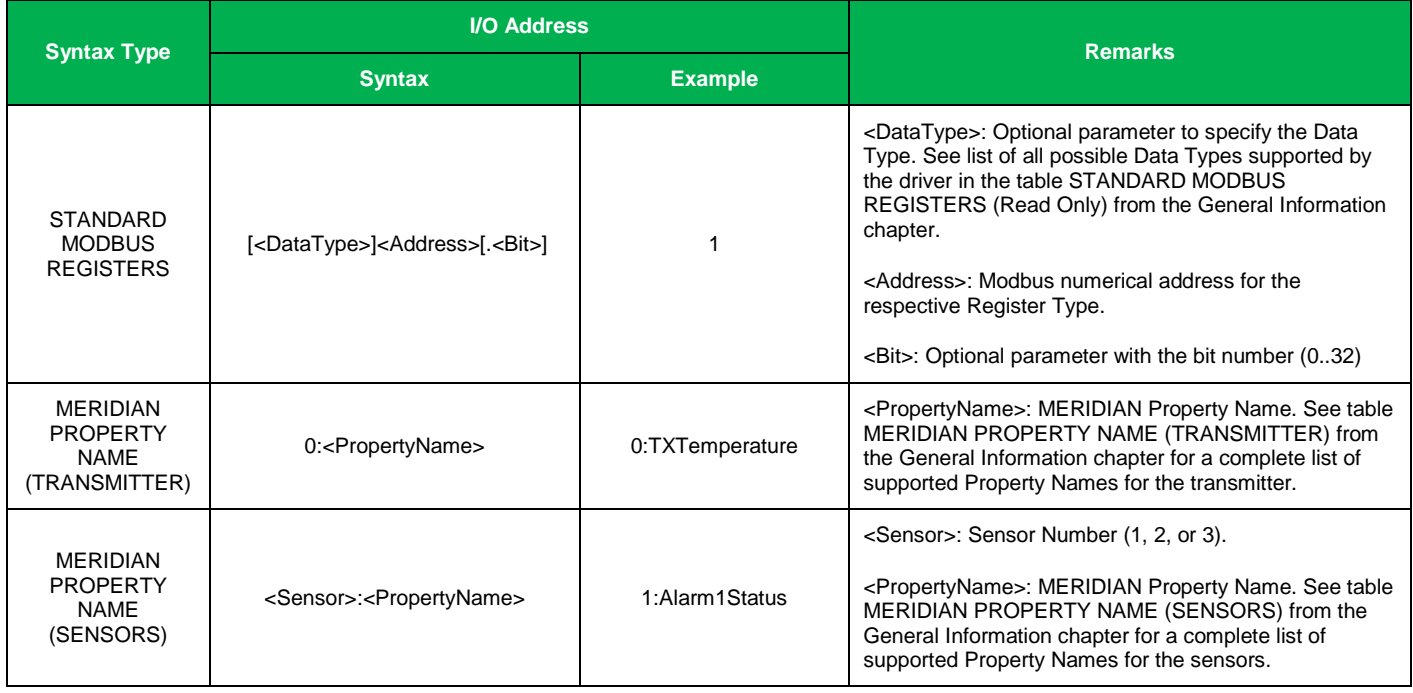

Refer to the General Information chapter for a complete list of addresses supported by the MERIDIAN Universal Gas Detector.

The STANDARD DRIVER SHEET executes reading commands in blocks. In other words, all addresses configured in each worksheet is executed as a single request (block of data). The MERIDIAN Universal Gas Detector requires specific blocks of Modbus addresses (and respective Meridian Property Names), according to the following table. It is important to make sure that each STANDARD DRIVER SHEET does not mix addresses (or their respective Meridian Property Names) from different blocks, represented as rows in the following table:

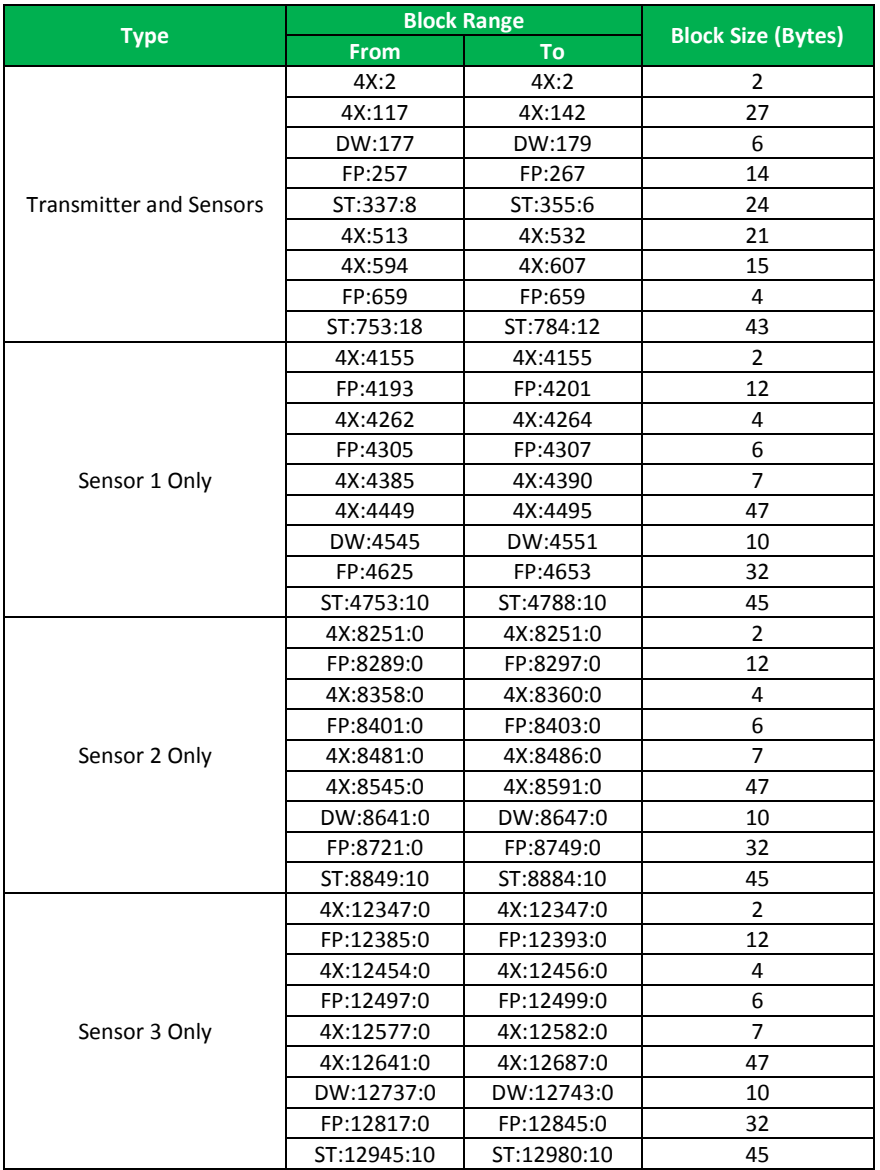

If you configure addresses (or their respective Meridian Property Names) from more than block (row from the previous table), the device will return an error indicating illegal data type or invalid block size.

# <span id="page-24-0"></span>**Executing the Driver**

By default, Studio will automatically execute your selected communication driver(s) during application runtime. However, you may verify your application's runtime execution settings by checking the *Project Status* dialog.

To verify that the communication driver(s) will execute correctly:

1. From the main menu bar, select **Project → Status**. The *Project Status* dialog displays:

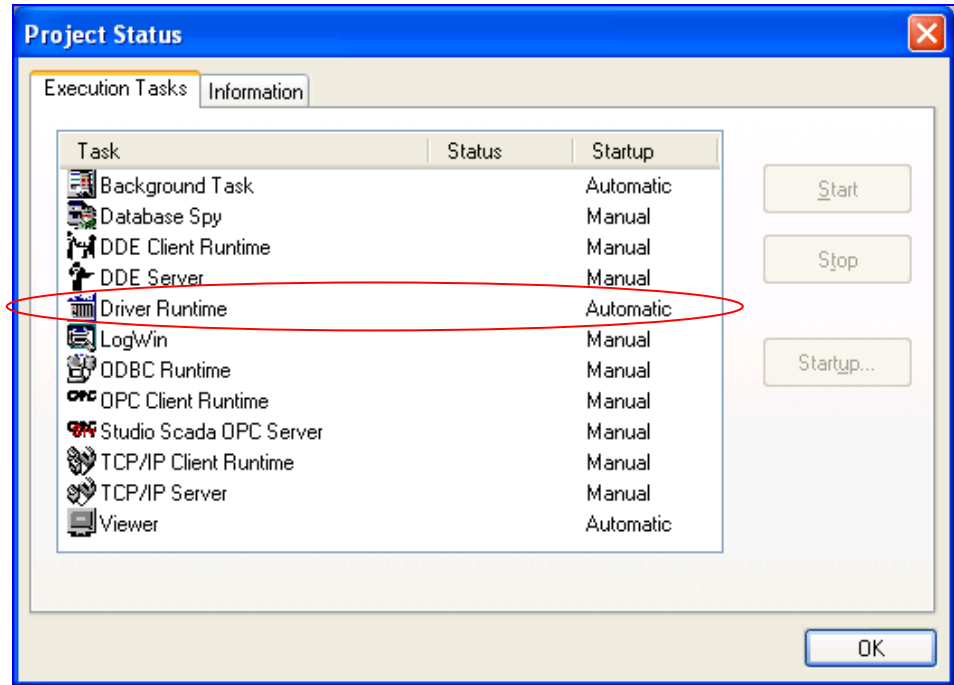

*Project Status Dialog*

- 2. Verify that the *Driver Runtime* task is set to **Automatic**.
	- **If the setting is correct, then proceed to step 3 below.**
	- If the **Driver Runtime** task is set to **Manual**, then select the task and click the **Startup** button to toggle the task's *Startup* mode to **Automatic**.
- 3. Click **OK** to close the *Project Status* dialog.
- 4. Start the application to run the driver.

# <span id="page-25-0"></span>**Troubleshooting**

If the MERID driver fails to communicate with the target device, then the database tag(s) that you configured for the **Read Status** or **Write Status** fields of the Main Driver Sheet and Standard Driver Sheet will receive an error code. Use this error code and the following table to identify what kind of failure occurred.

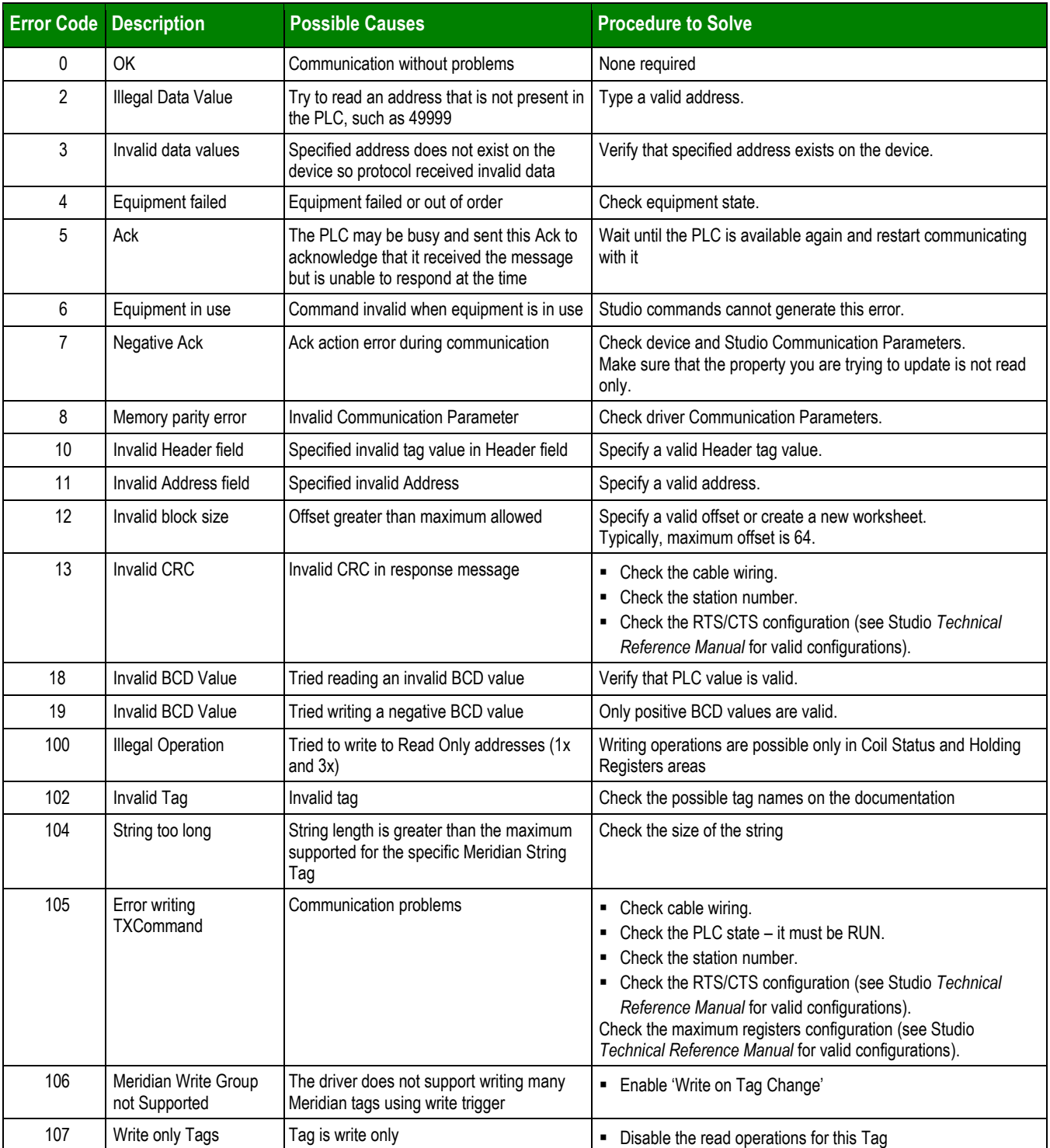

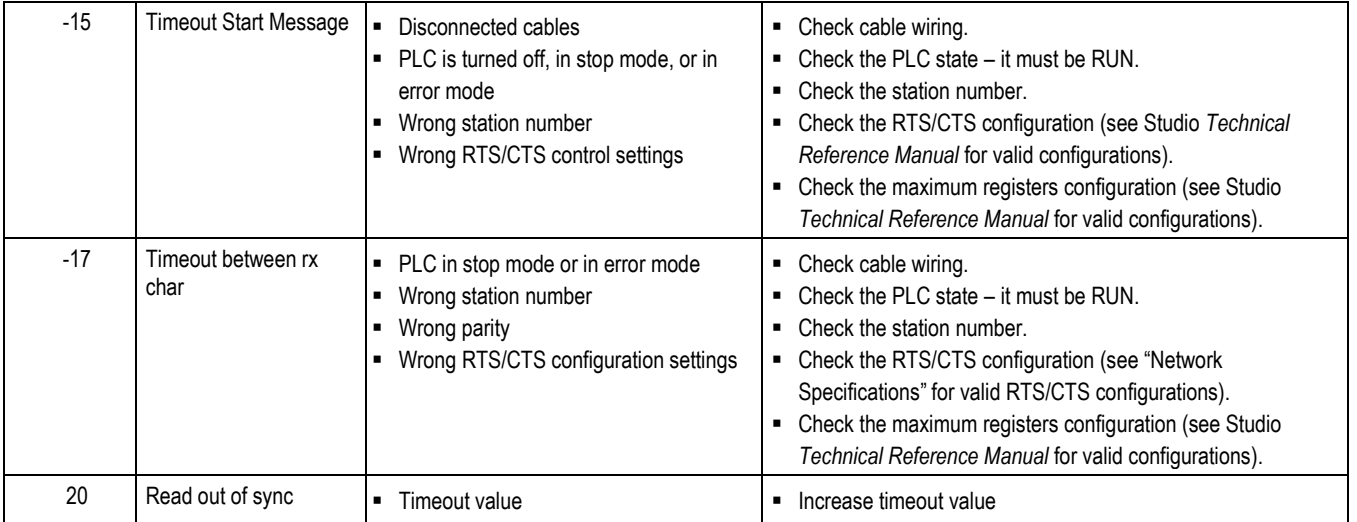

#### **Tip:**

You can monitor communication status by establishing an event log in Studio's *Output* window (*LogWin* module). To establish a log for **Field Read Commands**, **Field Write Commands** and **Serial Communication,** right-click in the *Output* window and select the desired options from the pop-up menu.

# <span id="page-27-0"></span>**Sample Application**

A sample application that employs the MERID driver may be provided on the Studio installation CD. We strongly recommend that you use this sample application to test the driver *before* you develop your own applications, for the following reasons:

- To better understand the information and instructions provided in this document;
- To verify that your driver configuration is working satisfactorily with the target device; and
- To ensure that the all of hardware used in the test (i.e. the device, adapter, cable, and PC) is functioning safely and correctly.

#### **Note:**

The following instructions assume that you are familiar with developing project applications in Studio. If you are not, then please review the relevant chapters of the Studio *Technical Reference Manual* before proceeding.

To use the sample application:

- 1. Configure the device's communication settings according to the manufacturer's documentation.
- 2. Run Studio.
- 3. From the main menu bar, select File  $\rightarrow$  Open Project.
- 4. Insert the Studio installation CD and browse it to find the sample application. It should be located in the directory **\COMMUNICATION EXAMPLES\MERID**.
- 5. Select and open the sample application.
- 6. Configure and test the driver, as described in the rest of this document.

When you have thoroughly tested the driver with your target device, you may proceed with developing your own Studio application projects.

#### **Tip:**

You can use the sample application screen as the maintenance screen for your own applications.

# <span id="page-28-0"></span>**Revision History**

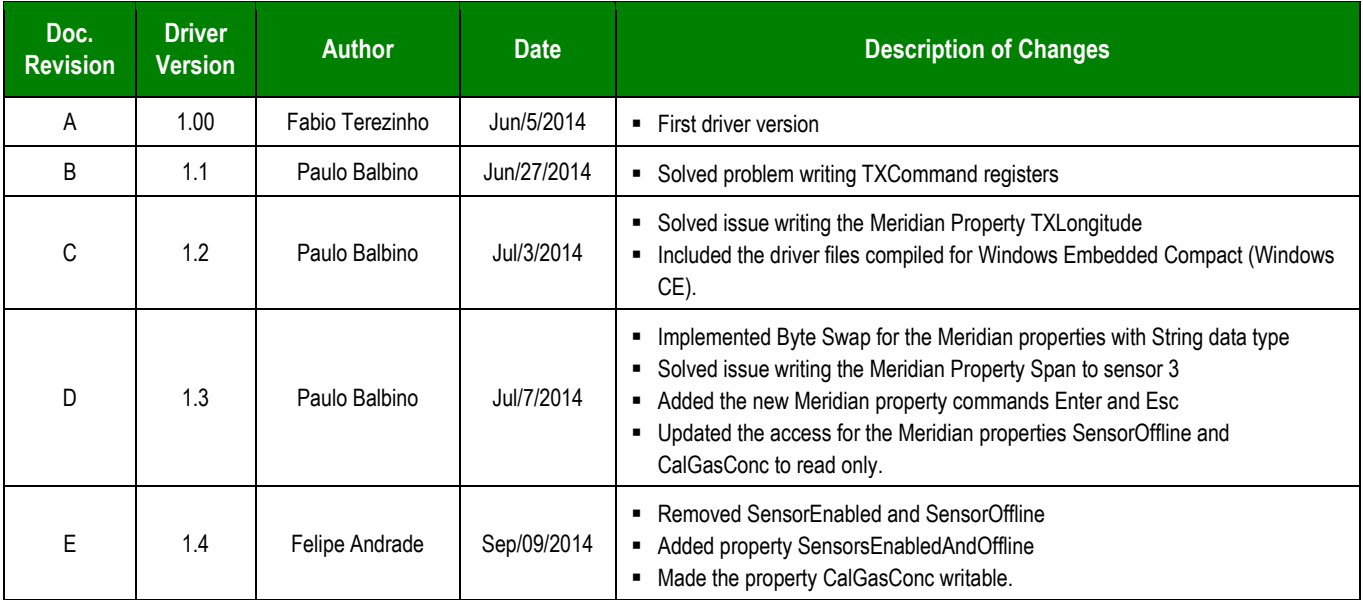